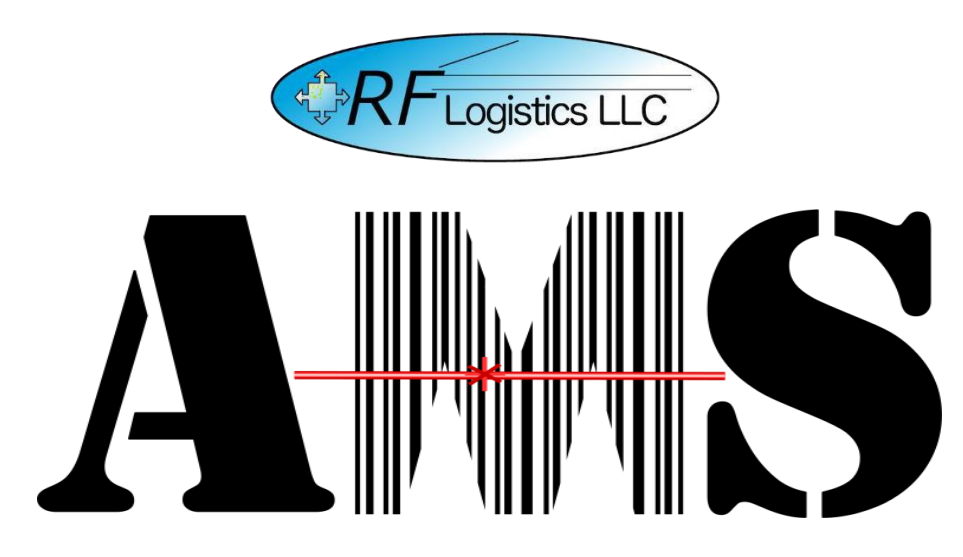

*Quick Reference Guide for the Automated Manifest System Tactical Version 4.2.0.0*

> *AMS Help Desk 855-956-5100 or 571-621-7100 [amshelp@rflogistics.com](mailto:amshelp@rflogistics.com)*

> > *Training for:*

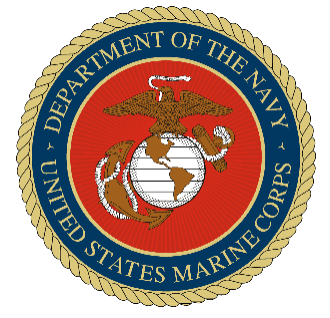

*The United States Marine Corps*

# **Inbound**<br>Inbound – Truck

To receive gear, open AMS-TAC and proceed to Inbound and choose the type of vehicle you are receiving gear from.

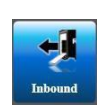

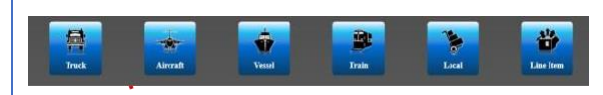

### Enter Shipment Information

Please fill in all the required fields and Save the information. The more information entered into the system, the better it will be for DMO units receiving the gear. The user can use the Generate TCN button throughout AMS-TAC to create a standard TCN if one is not available, such as for loose gear.

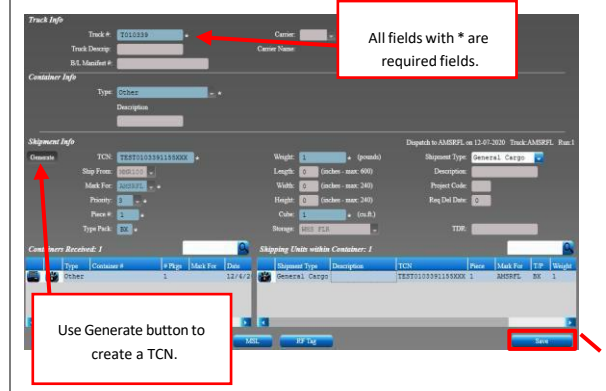

Confirmation Information or Usealternatefeatures Shipment Confirmation

Once Saved, confirm the information and Shipping Units. From here, you can add additional containers, receive an RF Tag, and add multiple pieces of the same TCN.

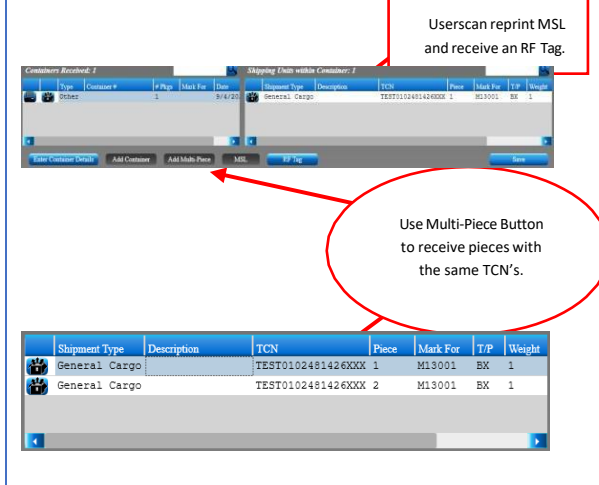

After exiting the inbound details, the grid below is where the user can confirm if the shipment has been saved. The grid contains all the vital information about the container shipment and the information will be stored in the location. Once you confirm the shipment information is correct, exit. This list will, by default, show the last 60 days' worth of activity. This can be changed within the system setup, such as to only show the last 21 days or as long as 120 days.

## AMS-TAC Quick Reference Guide Dispatch

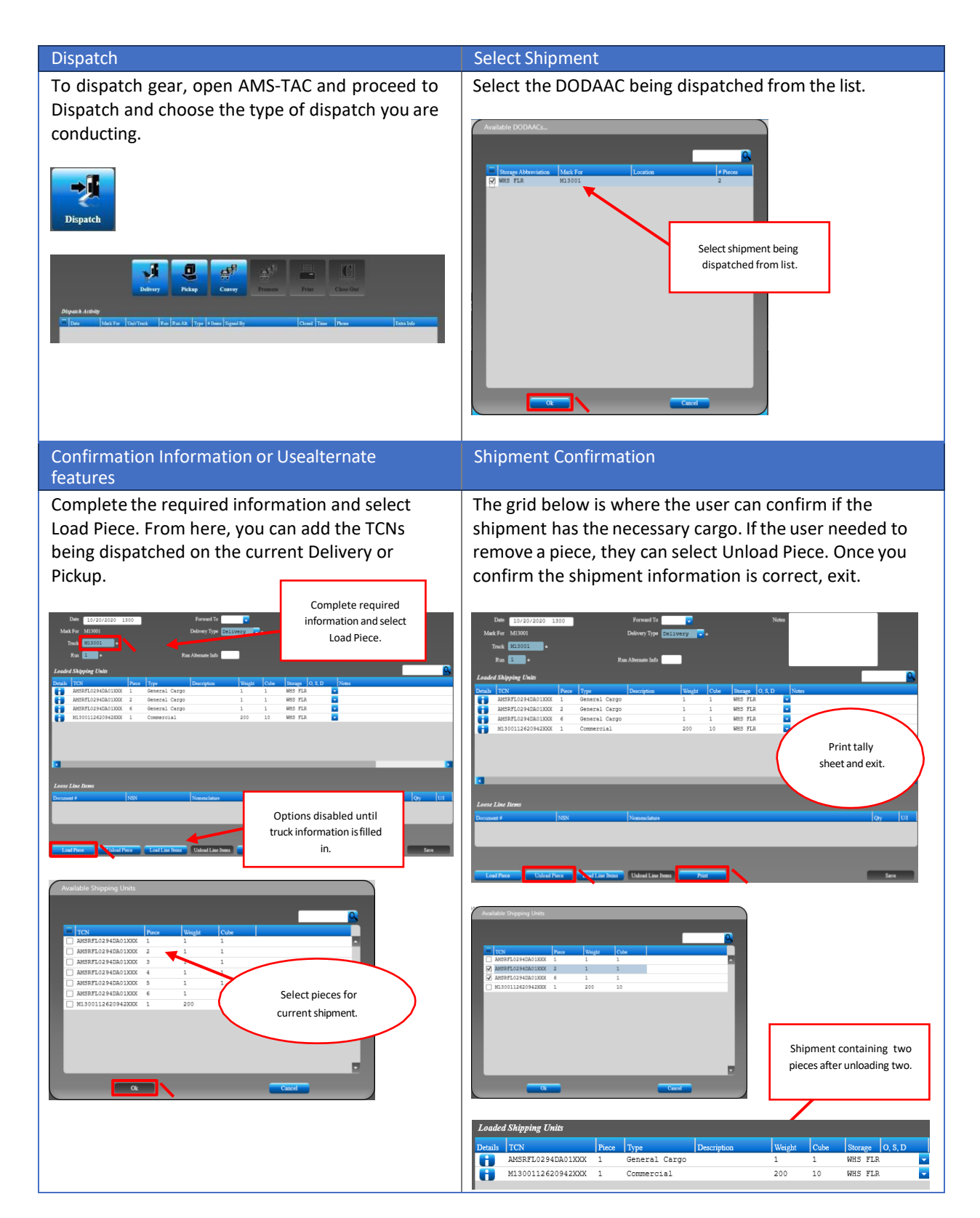

## AMS-TAC Quick Reference Guide Dispatch – Convoy

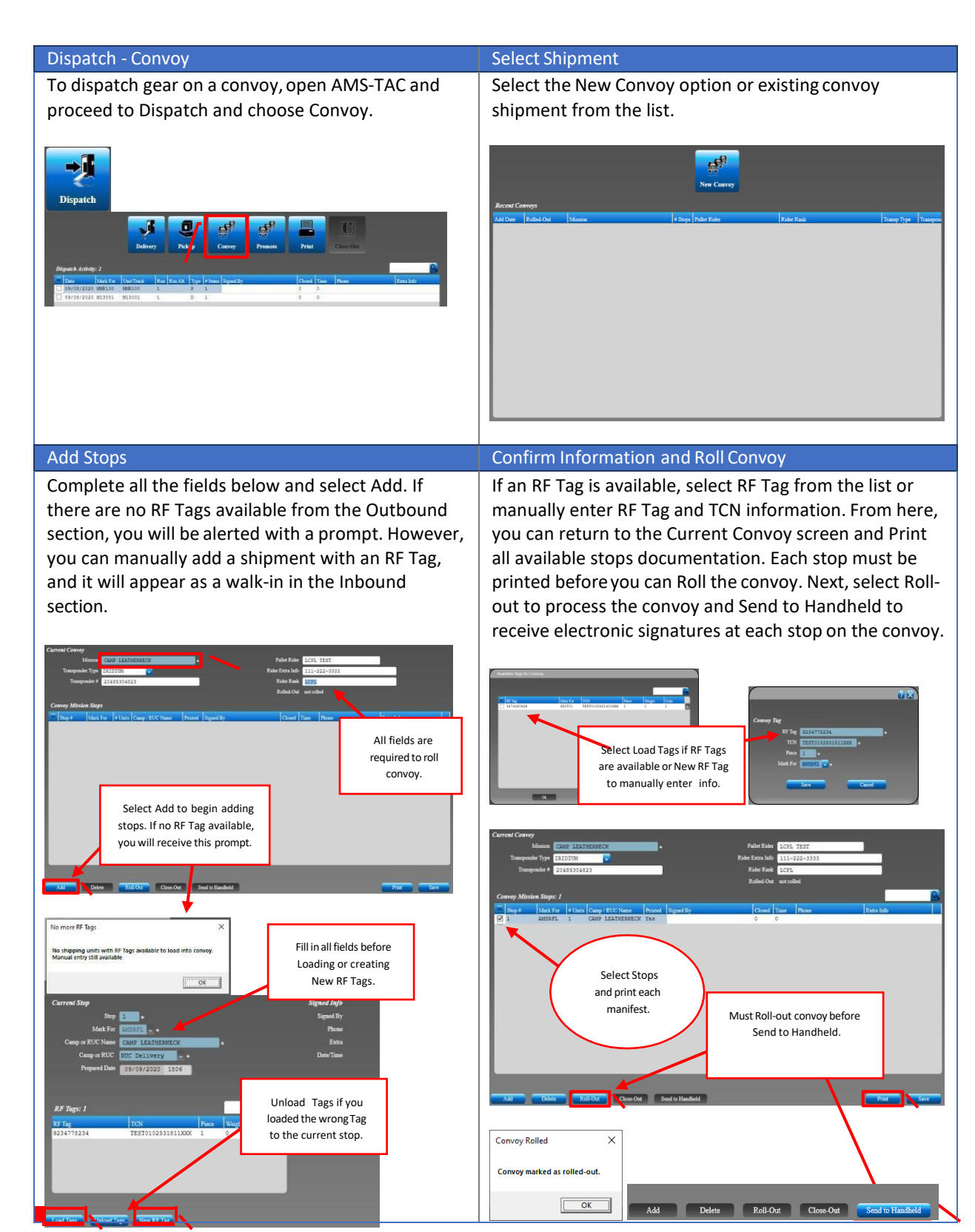

## AMS-TAC Quick Reference Guide Dispatch – Promote

### Dispatch - Promote Promote Promote Promote to Convoy

To promote an existing dispatched shipment to a convoy, open AMS-TAC, proceed to Dispatch, select the existing dispatch tally sheet, and select Promote.

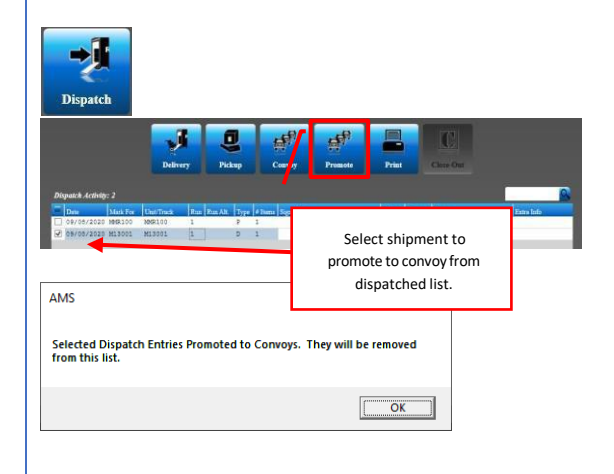

The Promote to Convoy menu will appear, and the user can choose to promote the shipment to an existing convoy or add the information to create a new convoy. The information for the piece you promoted will be presented as Stop 1 and the Transponder # will appear as the RF Tag.

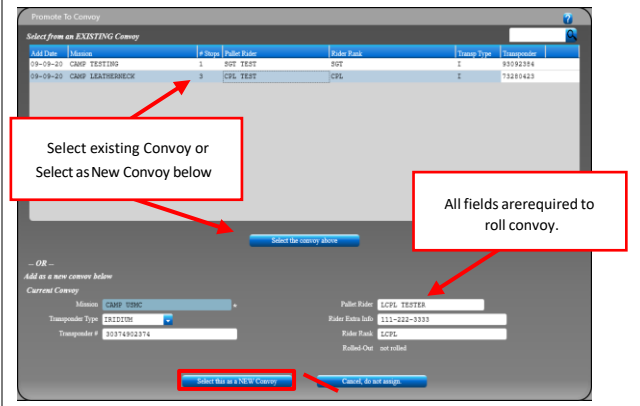

Select Add to create additional stops for the convoy. If there are no RF Tags available, you can manually add a shipment. If an RF Tag is available, select RF Tag from the list or manually enter RF Tag and TCN information.

#### Add Stops Confirm Information and Roll Convoy

From here, you can return to theCurrent Convoy screen and Print all available stops. Each stop must be printed before you can Roll the convoy. Next, select Roll-out to process the convoy and Send to Handheld to receive electronic signatures at each stop on the convoy.

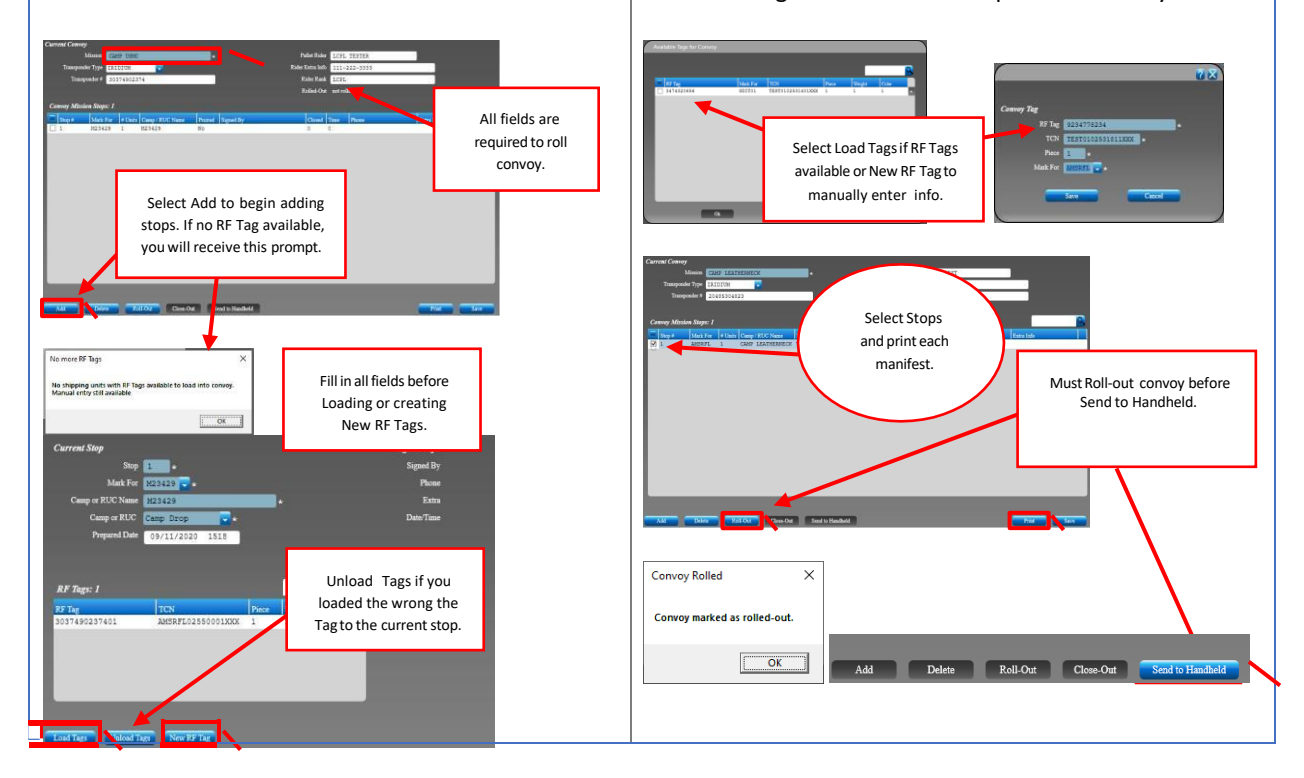

## AMS-TAC Quick Reference Guide Dispatch – Order by Date Added To Tally Sheet

Dispatch in Order Received Set as Default

#### To dispatch shipping units in the order they were Alternatively, you can go to Setup, Miscellaneous, and received, open AMS-TAC and proceed to Dispatch and Documentation Defaults; from here you can change choose By Date/Time Added to Tally Sheet from the the default options of Tally Sheet TCN Print Order to Tally Sheet Order drop-down menu at the bottom of By Date/Time Added to Tally Sheet to avoid having to the screen. Choose the type of dispatch you are manually change it in the Dispatch menu. Save and conducting and select the DODAAC being dispatched Exit. from the list.  $\boldsymbol{\odot}$ **Dispatch** tation Defaults Tally Sheet Order You can set the default By Date/Time Added To Tally Sheet u ent Grid Activity Rea options to By Date/Time By TCN/Piece (Default)  $A$ lerts Added to Tally Sheet. By Date/Time Added To Tally Sheet is on Ce  $ker$  Report n Π Send dir m  $\boxed{1}$ **Tally Sheet / Conv** voy Copies TCMD<sub>Co</sub> Ē is on Tally Sheet Select shipment to delivery By Date/Time Added To Tally Sheet or pickup from Available DODAACs list. Confirm Information Confirm Information inOrder Complete the required information and select Load After selecting Available Shipping Units, the shipping Piece. From here, you can view the order by date and units should appear in the order they were added to time of the cargo added to the Tally sheet. the tally sheet. Select print and confirm the shipping units are in order. Click to see the shipping  $h$  info  $\overline{\phantom{a}}$ units in order received. ..<br>117051970020XXI M1217051970007XXX 11/30/2020 2:24:01 PM M1217051970018XXX  $\overline{1}$  $\overline{1}$ 11/30/2020 2:24:13 PM  $\overline{1}$ TALLY SHEET Dispatch ID: 1 Mark For: M12170 Nark For: MI2170<br>
Address: BLDG 177<br>
WALLACE CREEK RIGHT-SIDE<br>
220 BM 87H MARINES 23D MARINE<br>
FOC LCPL COMILLIO 910-450-9916<br>
450-9911/9917 SGT IVERSON 450-Truck #: M12170<br>
Run #: 1<br>
Build Date: 01 Dec 2020<br>
Total Pieces: 3 # T/P Weight Carrier / Tracking<br>1 BX 1 Description Storage Time the shipping unit  $\begin{array}{r}\n\text{\#} & \text{TON} \\
\hline\n1 & \text{M121705197002000} \\
\end{array}$

2 M1217051970007XXX 1 BX

3 M1217051970018XXX

Shipping unit sorted in the order received on the Tally Sheet.

WHS FLR

## AMS-TAC Quick Reference Guide Outbound – Build Container

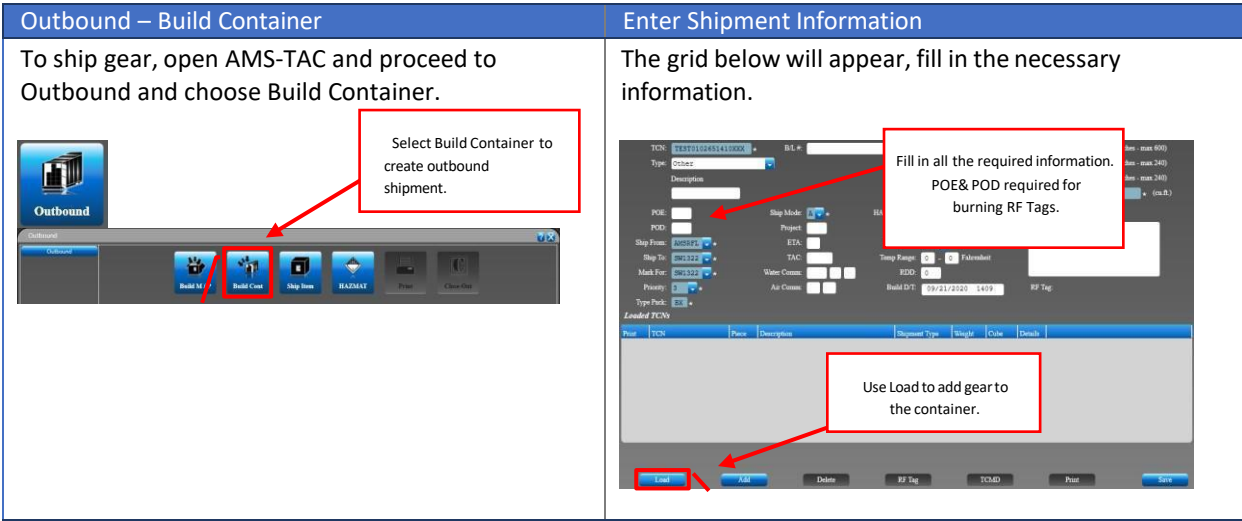

### Confirmation Information

Select Load, to add gear to the container or select Add to add a new shipment to the container. If you select Add, the new shipment will appear as a walkin in the Inbound section. If a piece of gear is being removed from the shipment, you can choose to unload the TCN.

If you are burning an RF Tag, click RF Tag, and enter additional content. You will be prompted when the tag is successfully burned. Print all documents required for the shipment. From here, you can select to Auto Close the shipment, Save, and Exit.

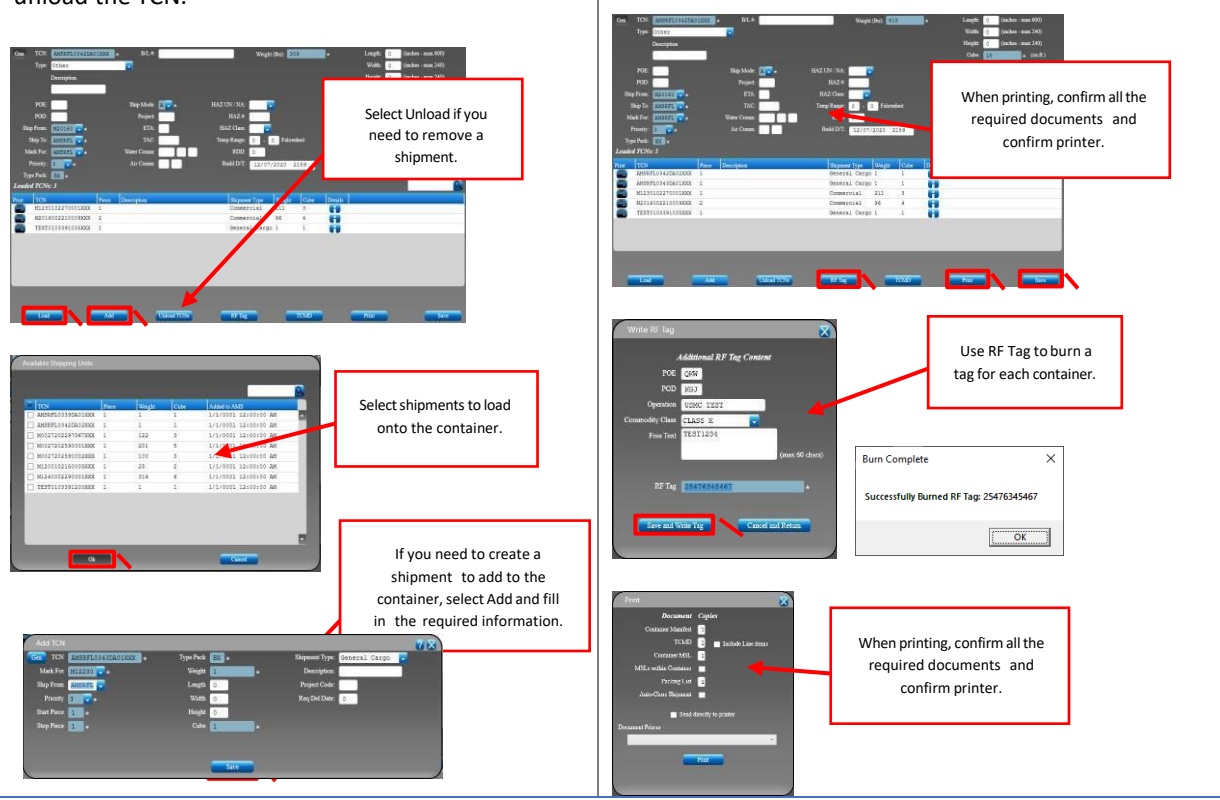

## AMS-TAC Quick Reference Guide Outbound – Ship Item

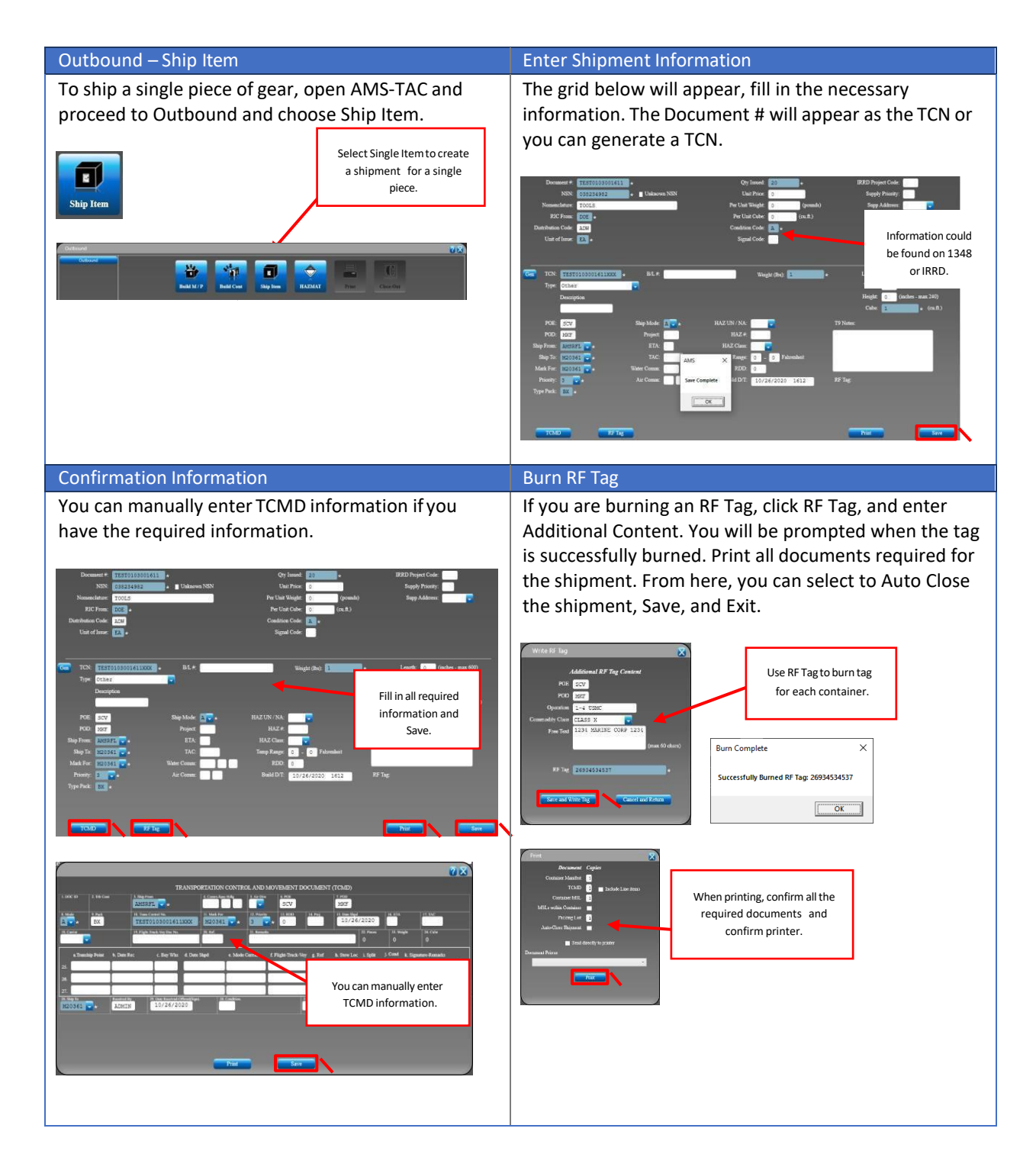

## AMS-TAC Quick Reference Guide Outbound – Build Multi-Pack

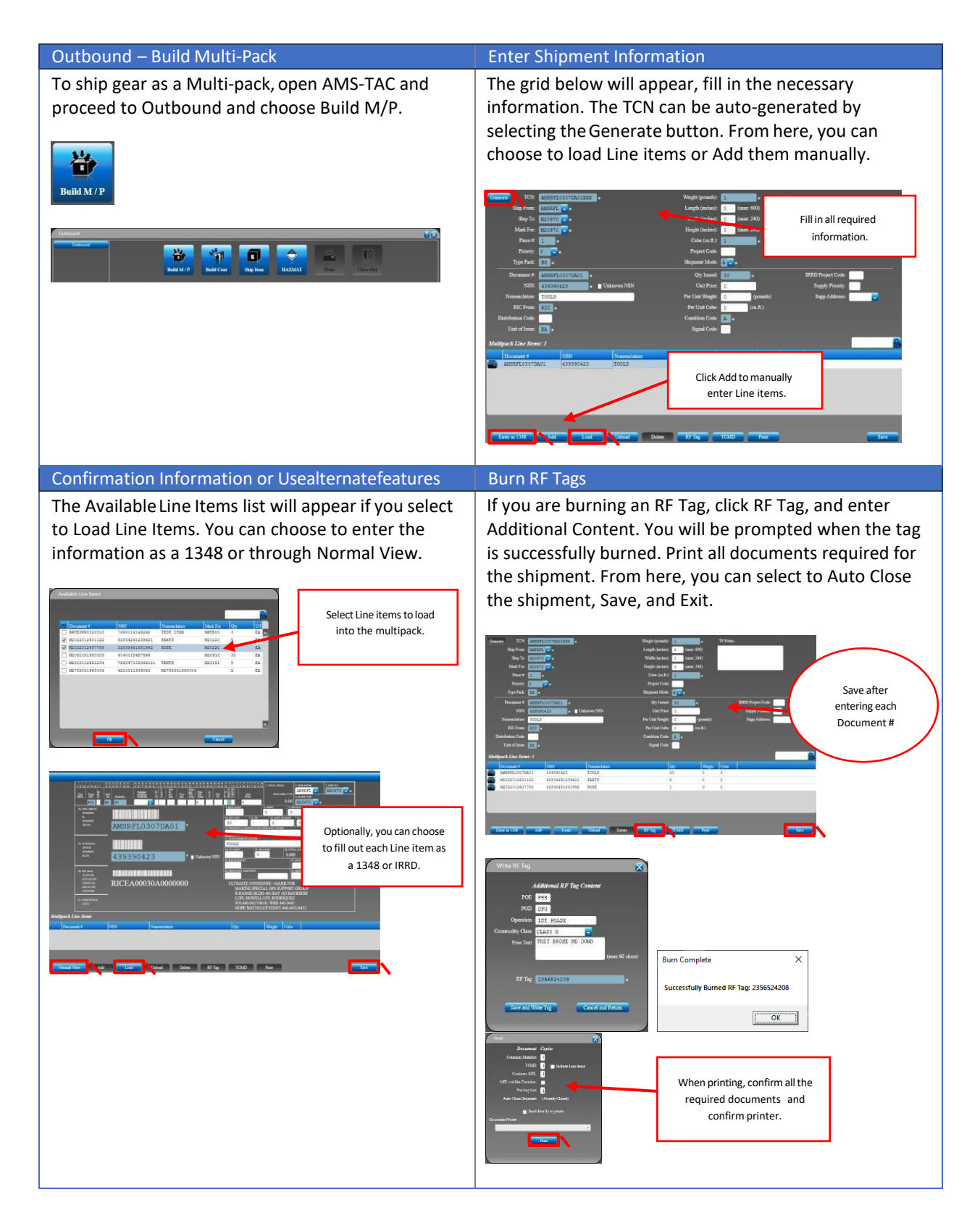

## AMS-TAC Quick Reference Guide Scanner - Handheld

When downloading data from the CN80 handheld, you will receive the confirmation prompt "Data Transfer Complete." This message may appear in the background of the computer's desktop. Once you confirm the transfer is complete, the Reading Data and complete status notifications will appear.

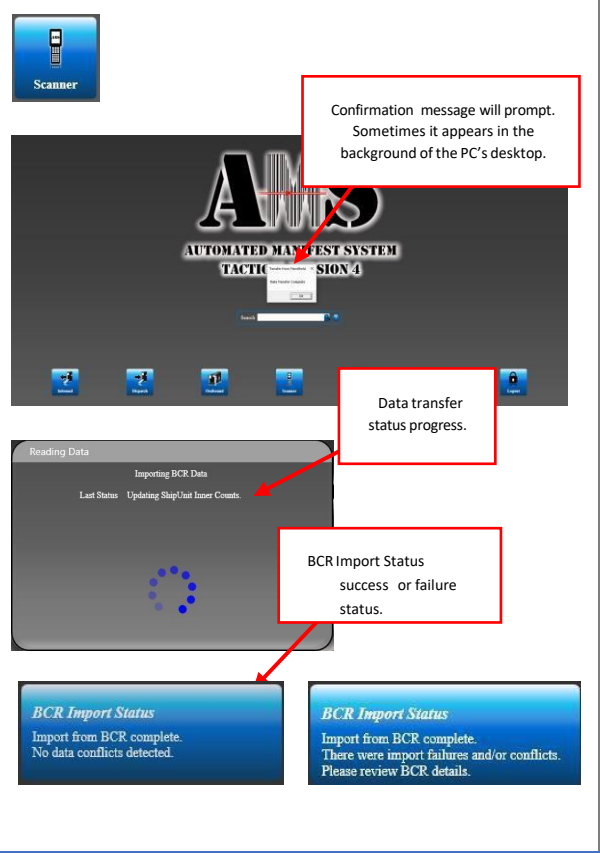

### Scanner – Handheld Download Information

The status notification will indicate ifthe download was successful or if there were import failures or conflicts. Click on the Scanner button and the AMS / BCR Status will appear where you can review the status of the download.

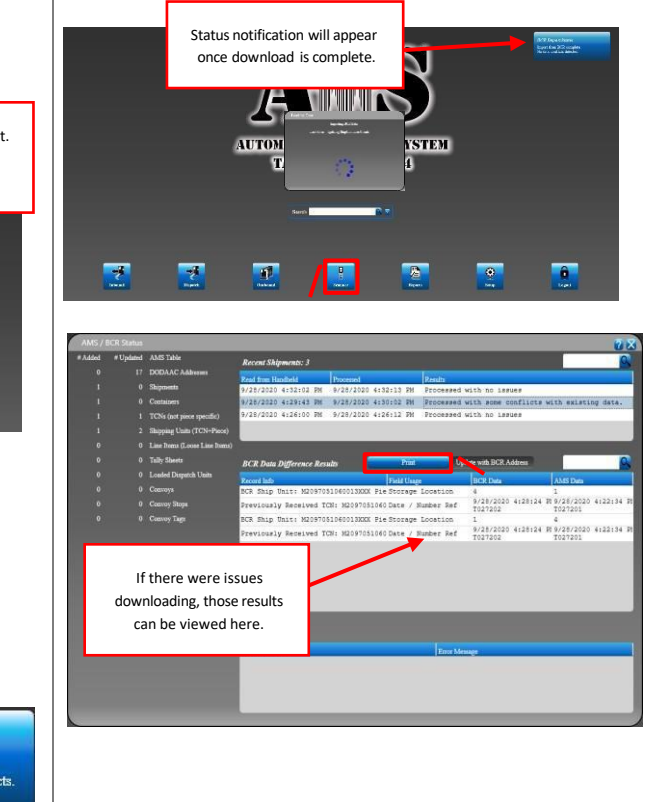

## AMS-TAC Quick ReferenceGuide Reports

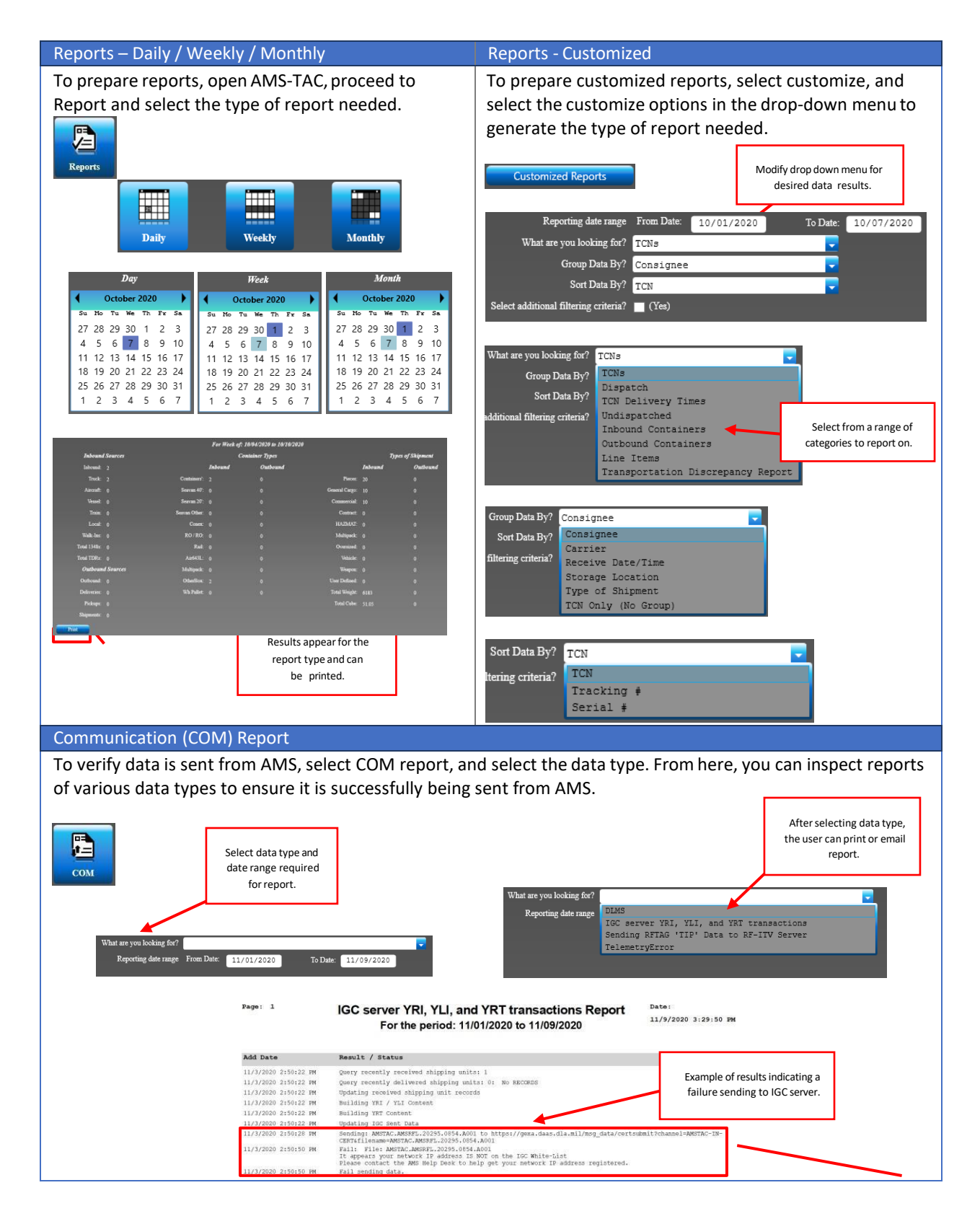

To edit or review system settings, open AMS-TAC, and proceed to Setup. The Installation Setup overview is below. The Installation Setup allows the user to set the installation type as well as the data path for AMS. The Contact Information should be the installation's main point of contact or AMS admin. Use the following link

#### Setup Overview – Installation Setup **Setup – Setup – User Maintenance / User Password**

To edit users' permissions, login as the Admin, and select User Maintenance. From here, the Admin can change users' passwords, select users add and edit permissions, as well as the AMS-TAC functions the user can perform. Save and Exit.

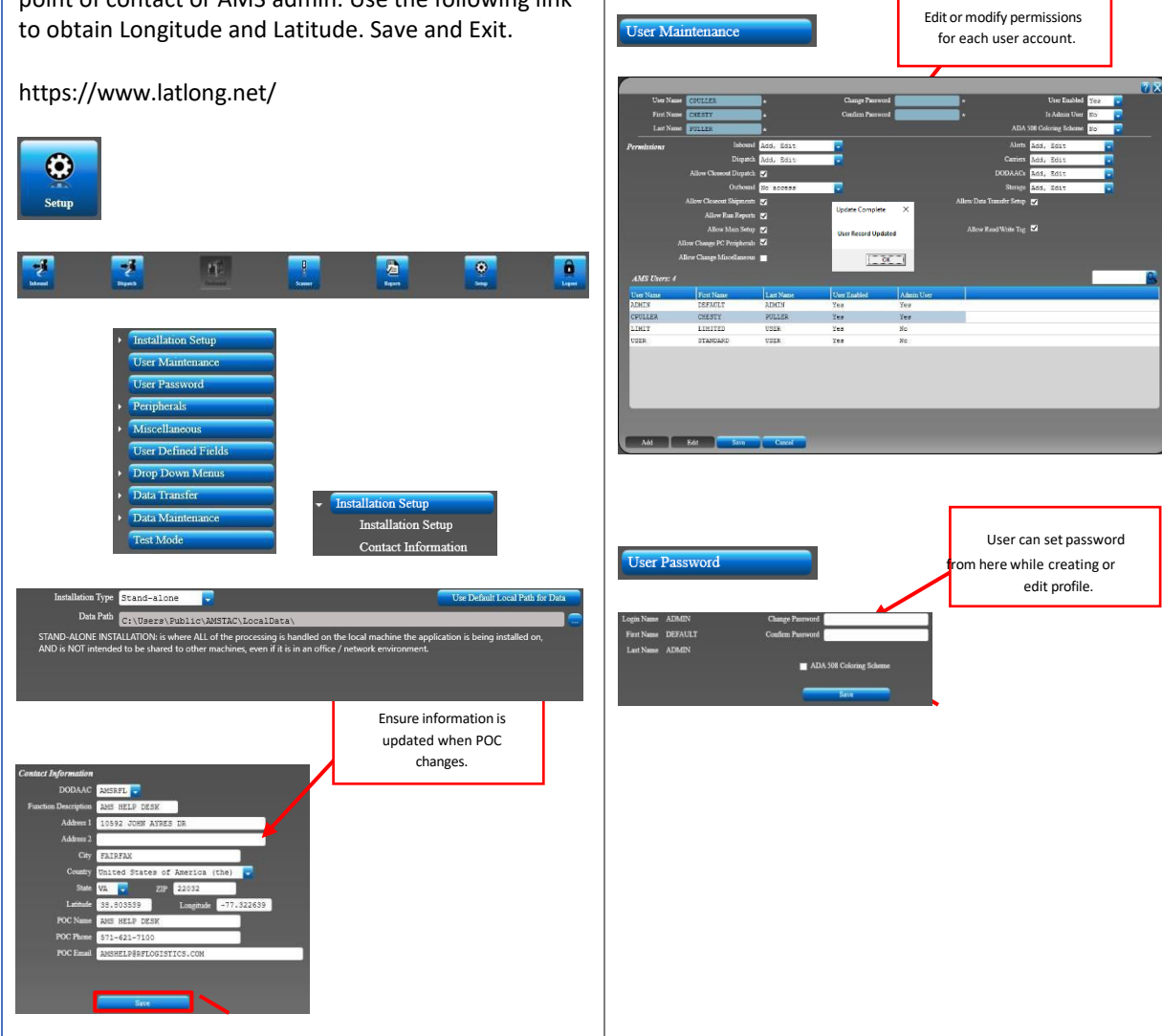

### To edit or review printer settings, proceed to Setup To edit or modify default settings, proceed to Setup, Peripherals. From here, you can set up printers and Miscellaneous, Documentation Defaults and edit the label printers. Save and Exit. options as needed. Save and Exit. Documentation Defaults Printers Recent Grid Activity Alerts **Test Label P** ш Send di By TCN/Piece (Default) Setup – Misc. – Recent Grid Activity Setup – Misc. – Alerts To set the Recent Grid Activity, proceed to Setup, To set alerts for high priority or specific shipping Miscellaneous, and Recent Grid Activity. From here units, proceed to Setup, Miscellaneous, and Alerts. you can change the length of the grid activity in various From here the user can set an alert for various items, AMS functions anywhere from 1 – 180 days. Save and most commonly a TCN and add a customized message Exit. such as point of contact information. Once the user receives either manual entry or handheld download **cent Days for** the item, AMS will display an alert prompt informing ity  $60$ the user. Save and Exit.  $\text{tch}$  Activity 60 60 Custom messageof POC information requesting alert. Alert message will appear once TCN found: TEST0103391035XXXPLEASE CONTACT AMS HELP DESK TCN is found, and customized message will appear.**PLEASE CONTACT AMS HELP DESK UPON ARRIVAL**<br>AMSHELP@RELOGISTICS.COM  $\overline{\mathsf{OK}}$ Alert Found TCN found: TEST0103391035XXX<br>PLEASE CONTACT AMS HELP DESK UPON ARRIVAL<br>AMSHELP@RFLOGISTICS.COM  $\boxed{\begin{array}{c} \begin{array}{c} \end{array}}$  OK  $\end{array}}$

Setup – Peripherals Setup – Misc. – Documentation Defaults

To set User-Defined Fields, proceed to Setup and select

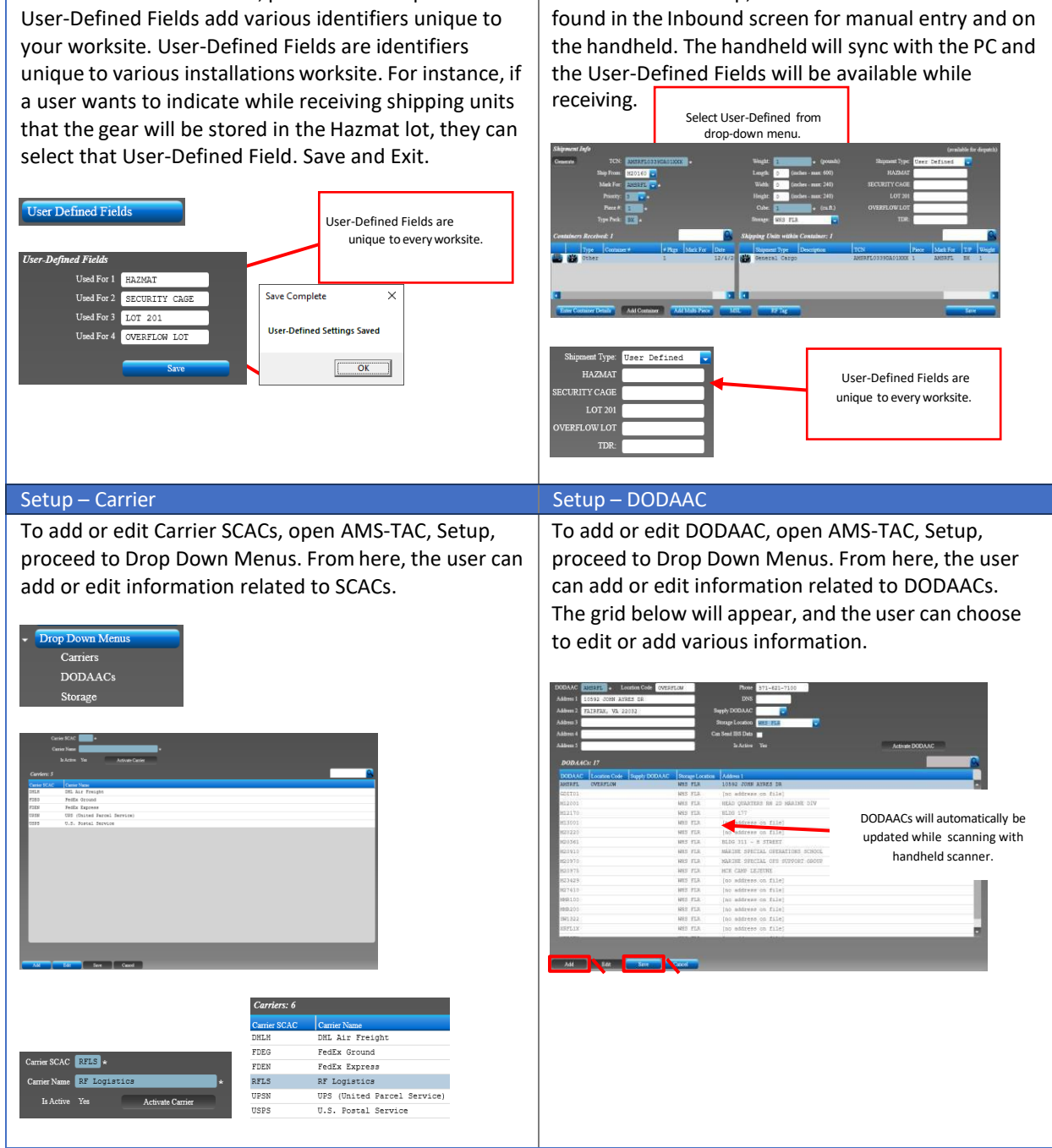

### Setup – User Defined Fields Setup – User Defined Fields

After the initial setup, User-Defined Fields can be found in the Inhound screen for manual entry and only

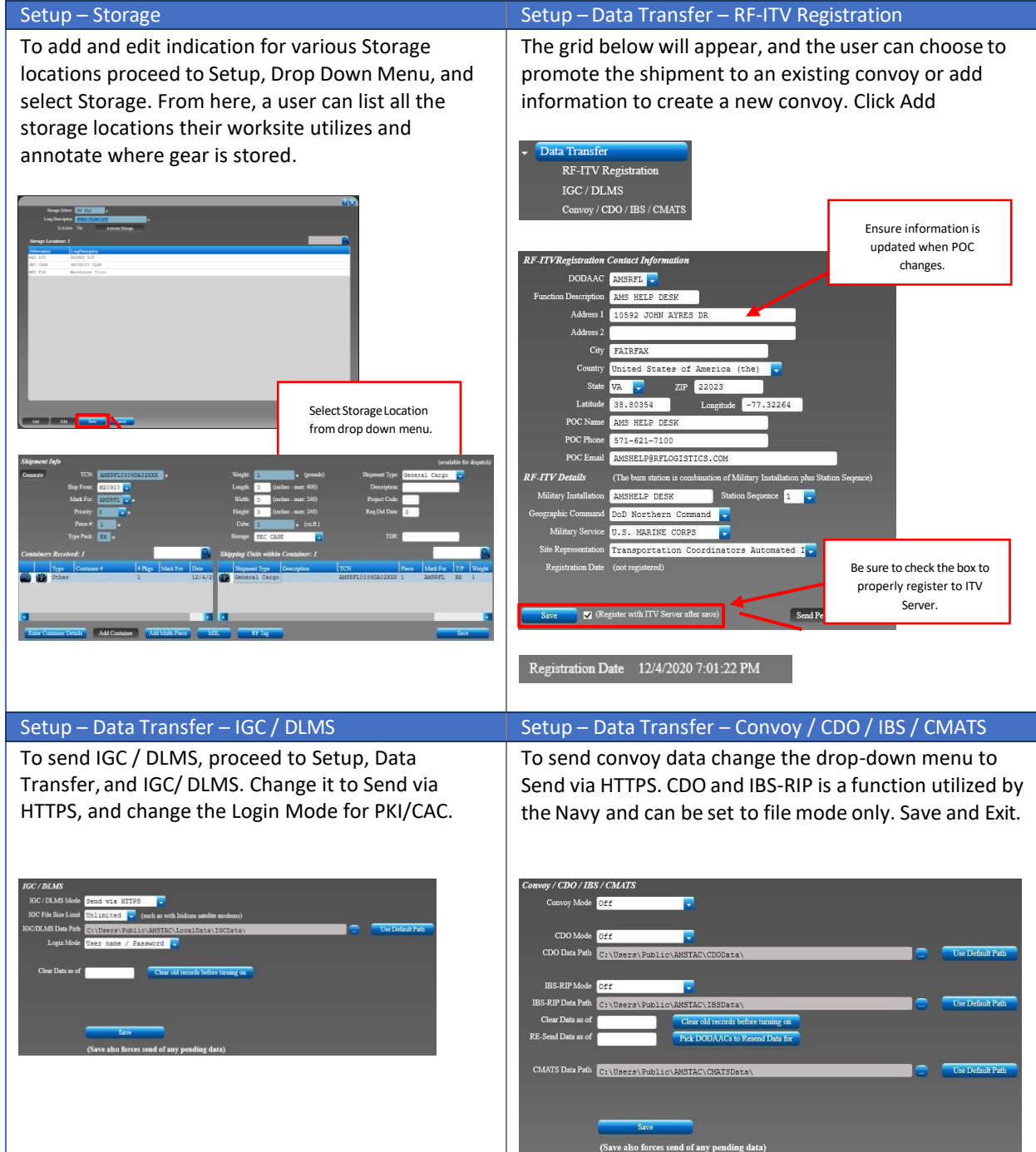

## Setup

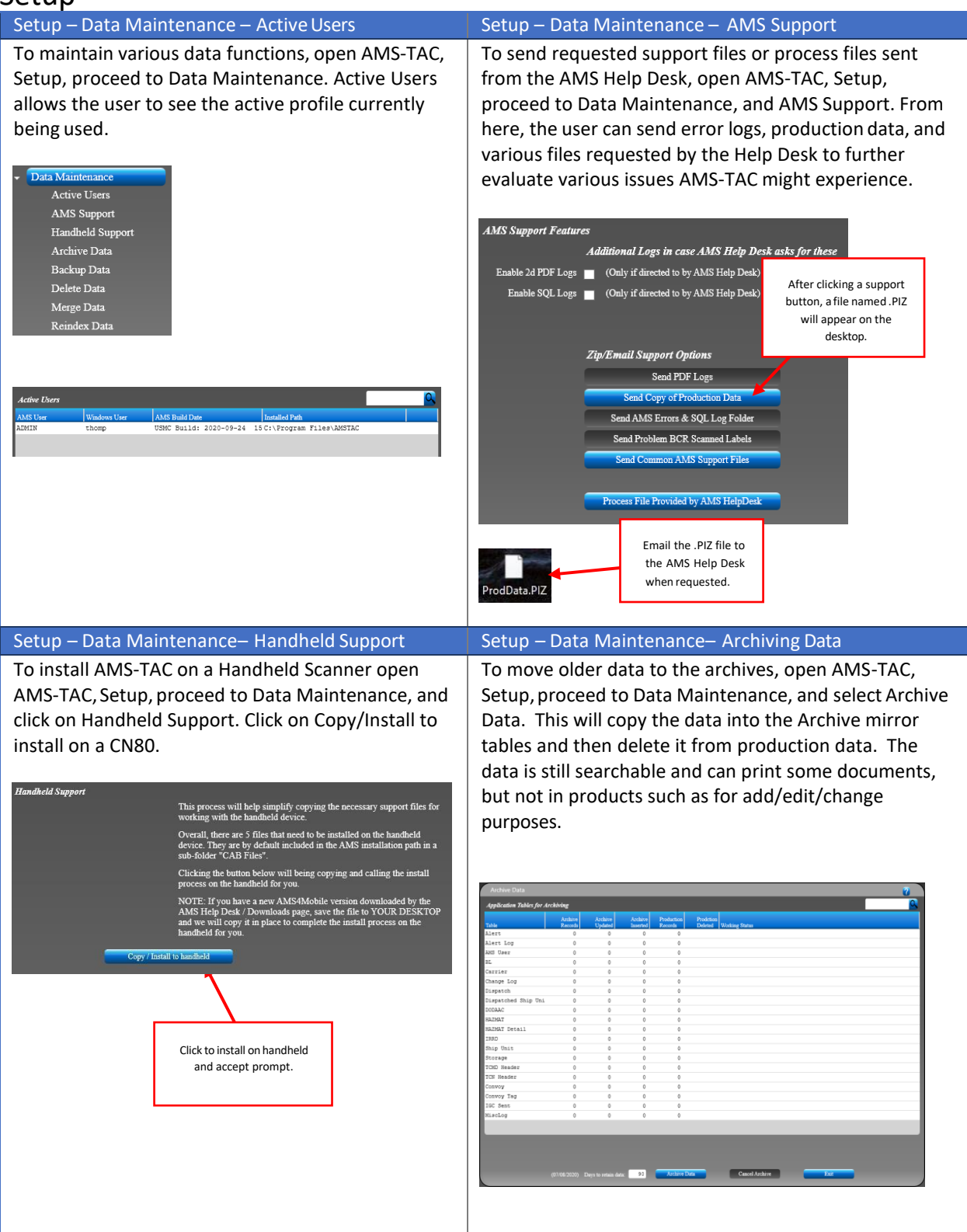

## Setup

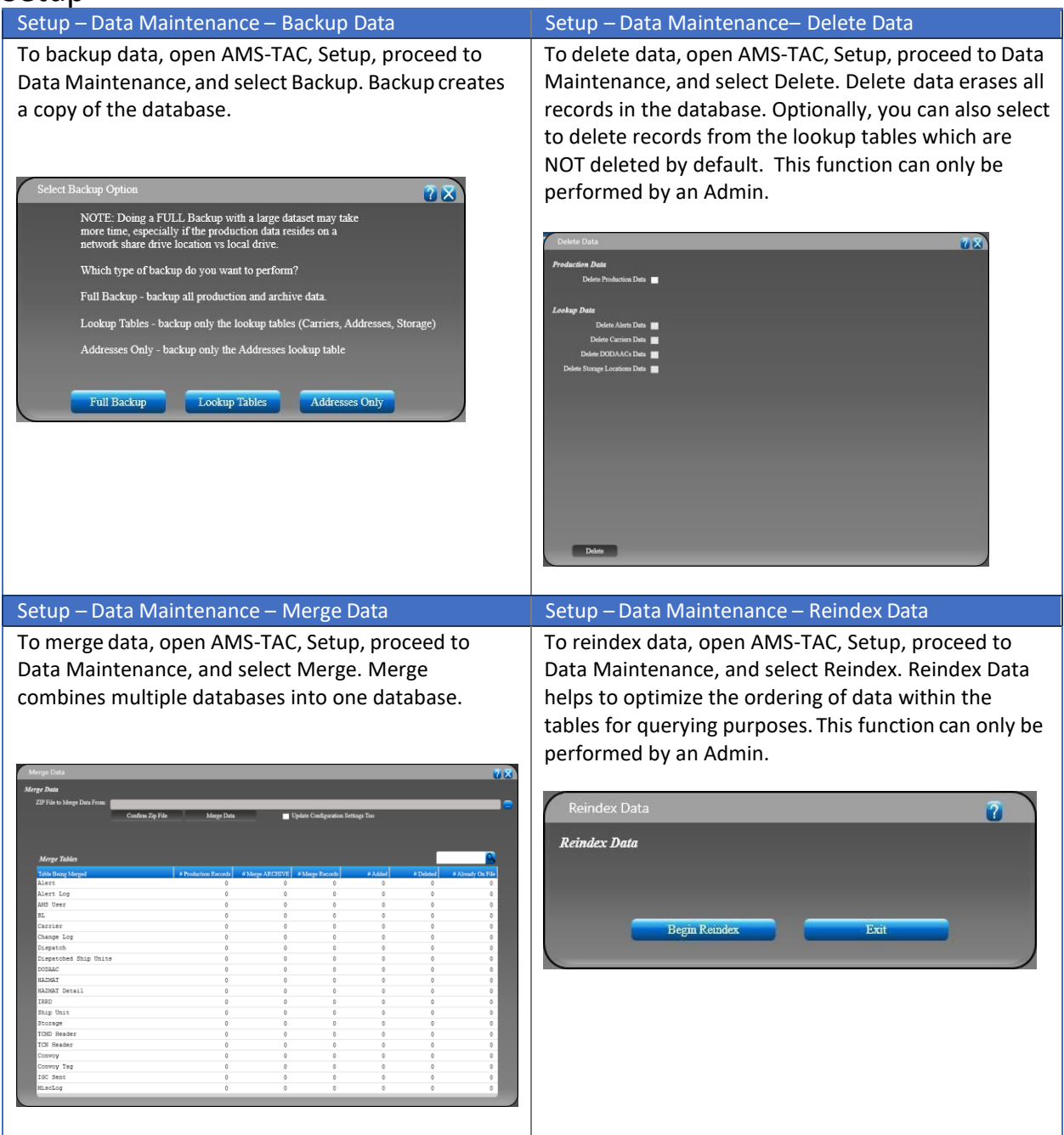

## Setup

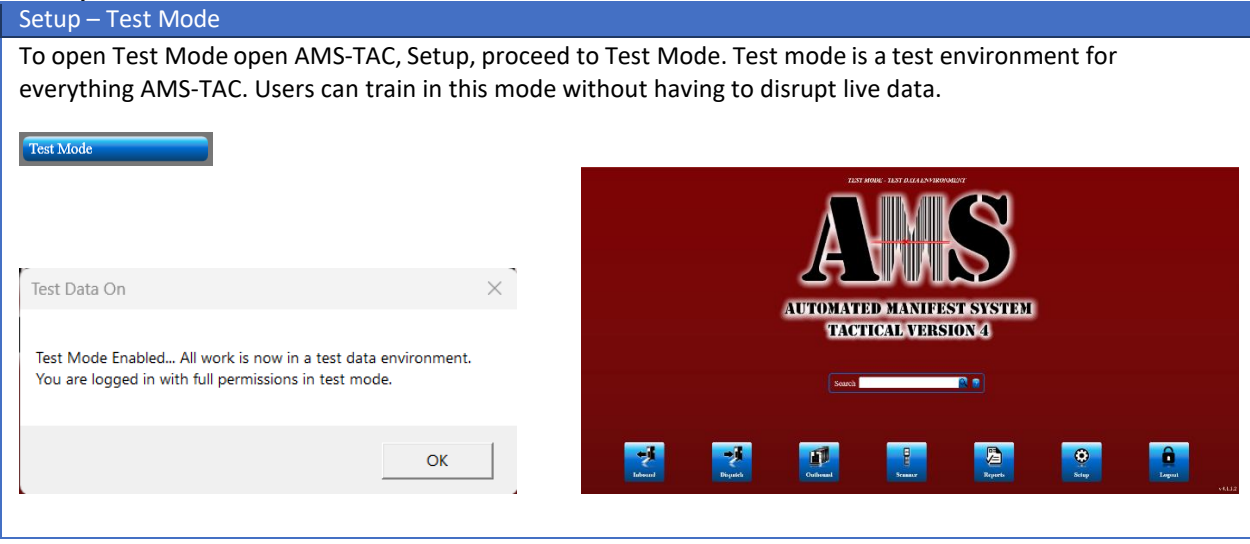

### Troubleshoot & Tip – Process IGC File Setup – Setup – Send Via Safe.Apps.mil

To add and edit indication for various Storage locations proceed to Setup, Drop Down Menu, and select Storage. From here, a user can list all the storage locations their worksite utilizes and annotate where gear is stored.

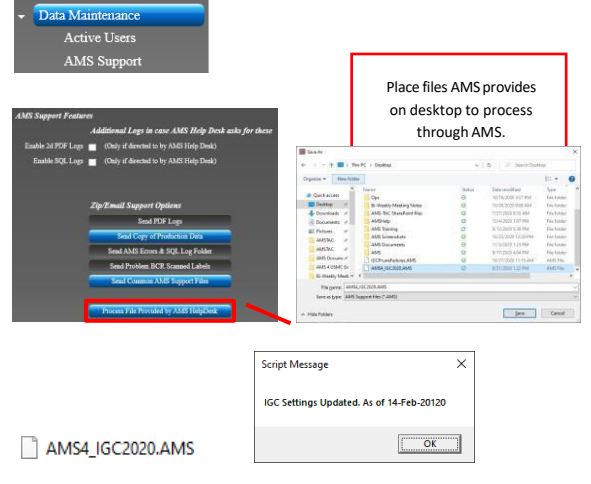

If the AMS-TAC Help Desk requests a copy of your production, open AMS-TAC, Setup, proceed to Data Maintenance, and AMS Support. Click on a support button, a file named .PIZ will appear on the desktop. Go to https://safe.apps.mil/ and sign in using a CAC and send the files t[o amshelp@rflogistics.com.](mailto:amshelp@rflogistics.com)

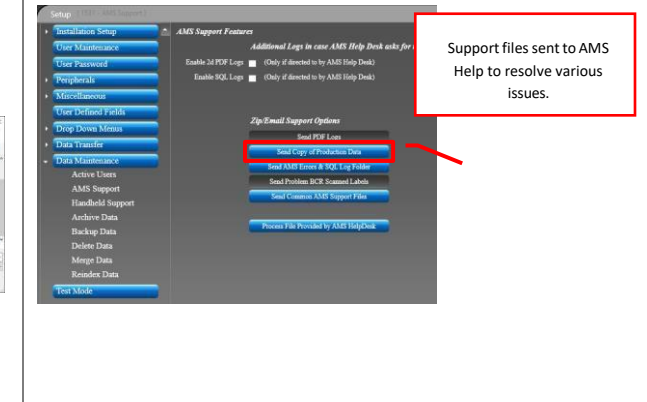

#### Setup – Send Via Safe.Apps.mil Setup – Backup

An alternate method to send AMS Help Desk files is to follow the data path in Windows Explorer at the bottom left-hand corner of the main screen. From here, right-click on the LOCALDATA folder, then select Send To and choose Compressed (zipped) folder. This will create a zip file of all the production data and name it LocalData.zip with the icon of a zipped folder. Go to https://safe.apps.mil/ and sign in using a CAC and send the folder to

AMS-TAC system back should be performed at least once a week; however you should not ever need to do backups more than once per day. This will prevent any unnecessary loss of data. The recommended backup location would be on the base share drive or approved external hard drive.

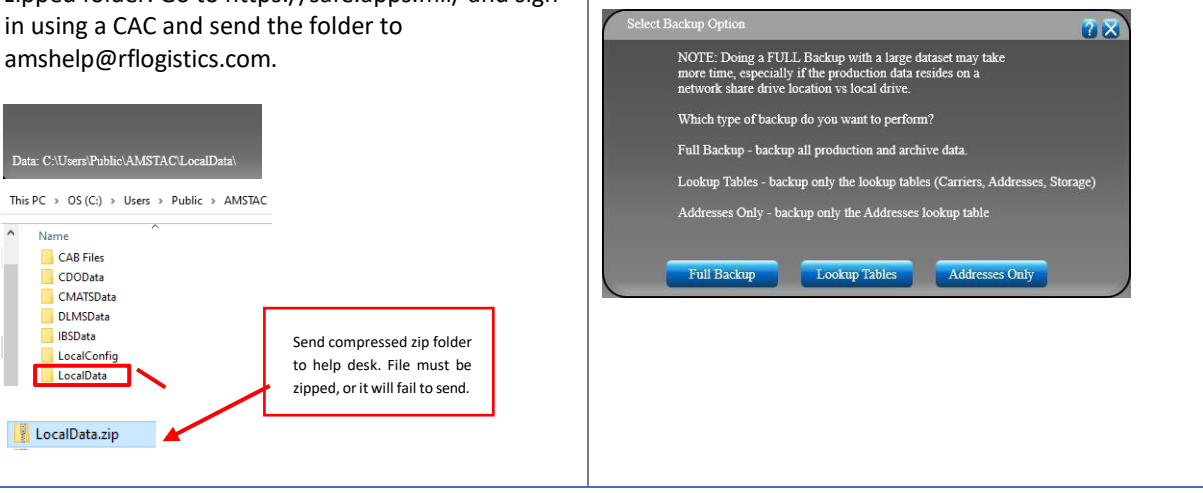

## AMS-TAC Quick Reference Guide Troubleshoot & Tips **Instructions:** Perform a reboot and a factory reset on the CN80 handheld scanner.

### **Reboot the Handheld**

You may need to reboot the computer to correct conditions where an application stops responding to the system.

1. Press the red power button and select restart from the menu.

The computer systematically shuts down, restarts, and goes through the initialization process.

### **Resetting the Handheld to factory settings**

In some cases where the handheld completely stops responding, it may be necessary to perform a factory reset or hard reset. Because factory reset will result in data loss, use this method only if all other recovery methods have failed.

To factory reset the CN80:

1. Go to 'Settings'

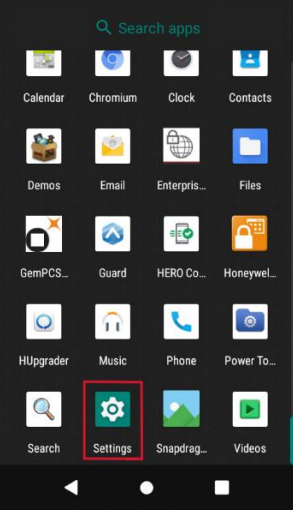

2. Tap 'System" followed by 'Reset Options'

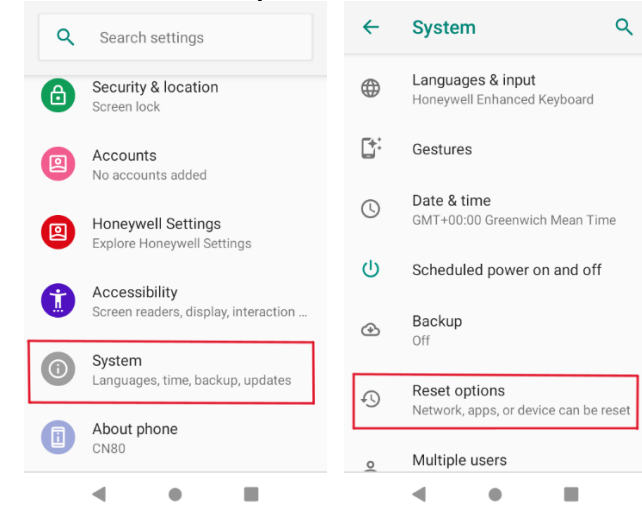

3. Choose 'Erase all data (factory reset)'

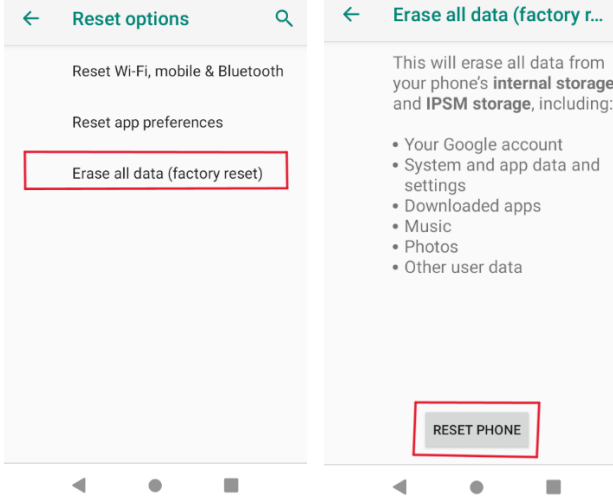

To manually factory reset the CN80:

1. Press and hold the **Power Button**.

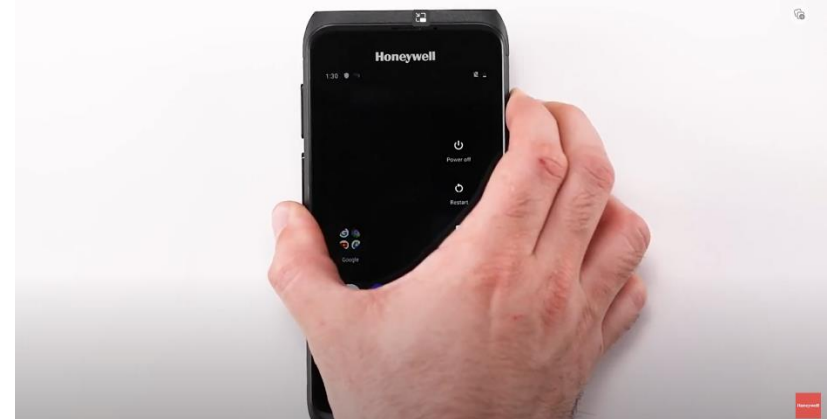

2. From the menu that will appear on the screen select to **Power Off**.

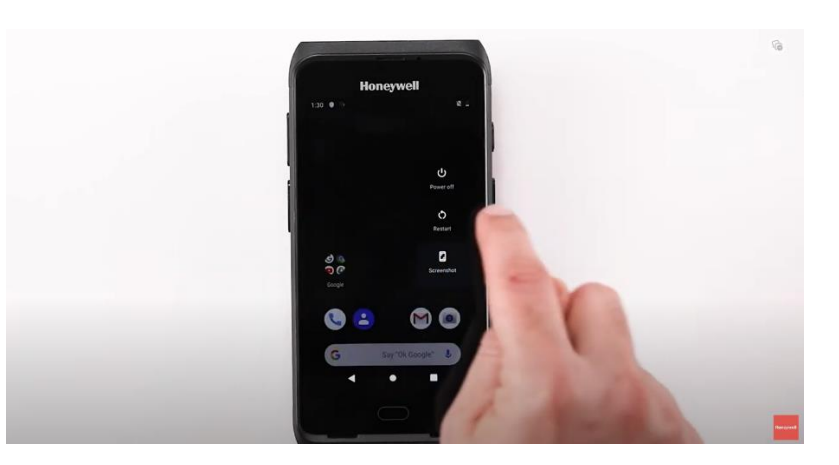

3. With the device off press and hold the **Volume Down** button, while doing so press the **Power b**utton.

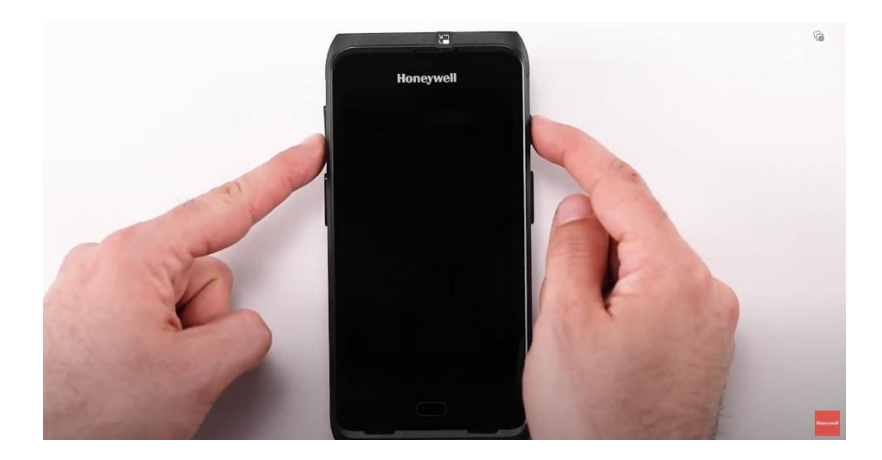

4. Once the screen powers on release the **Power** button, this will prompt the **Recovery Mode** menu.

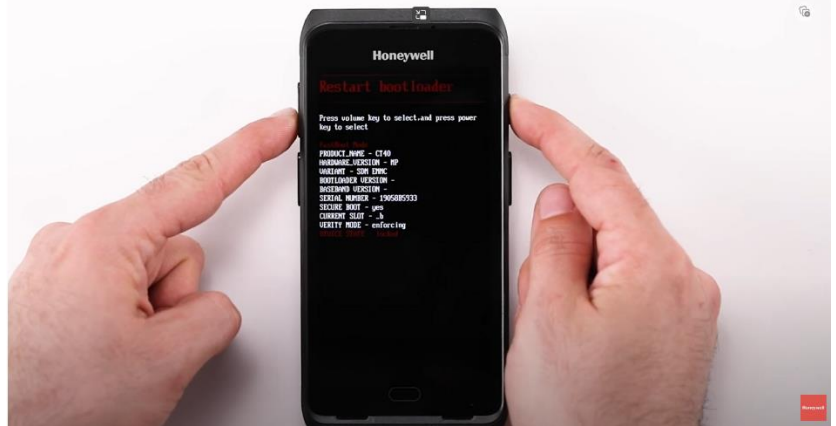

5. Use The **Volume Down** and **Volume Up** buttons to select **Full Factory Reset**.

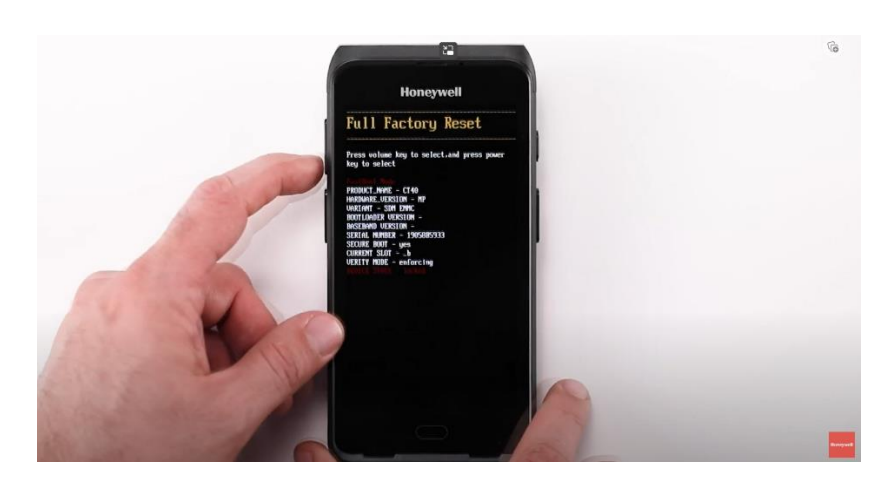

6. Use the **Power** button to confirm the action.

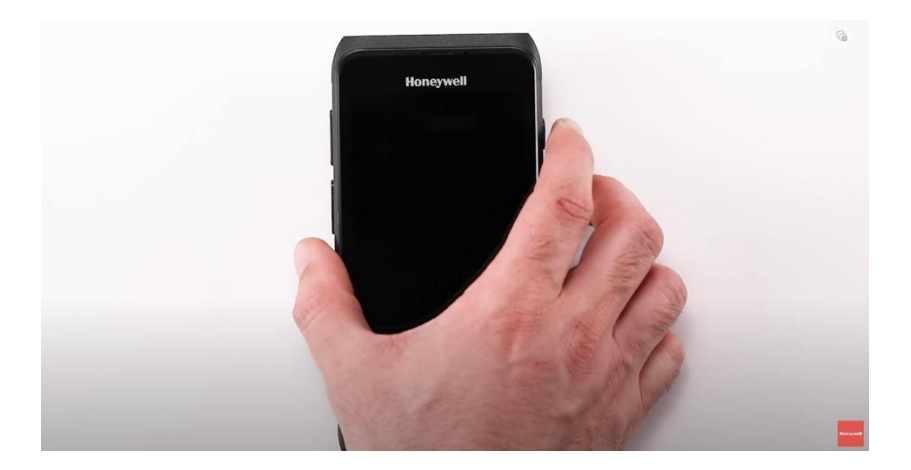